## **DARKROOM : PHOTO EDITING**

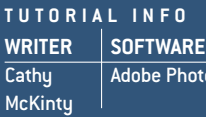

 $\overline{\text{oshop}}$  7 **ALTERNATIVES**  Adobe Photoshop Elements 2 or JASC Paint Shop Pro 8

**TIME REQUIRED DIFFICULTY** 1 hour

## **Timeless Beauty**

**Sometimes a camera should lie, but when it doesn't a bit of image editing can do wonders** 

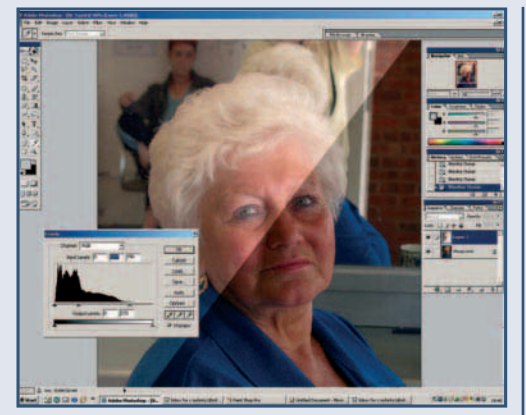

**With portraiture, facial expression and lighting are everything. Even the most captivating smile can be enhanced by sensitive changes to light, shade and tone in Photoshop. This tutorial will show how Photoshop can help re-light a subject and brush away signs of advancing years to make the sitter appear younger. This image was very underexposed although the basic light arrangement was good. Open your image and use Image... Adjust... Levels, dragging the middle (midtones) and right-hand (highlights) slider to give a good range of tones and lighten it. Be aware that it is nearly always possible to bring detail from underexposure, but impossible to do this for overexposed and burnt-out areas. 1**

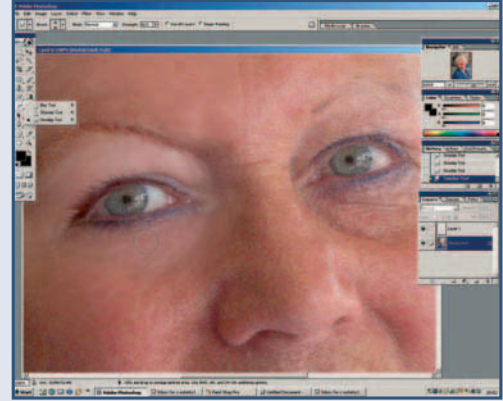

**Intermediate** 

**Activate the Smudge tool from the Tools palette – try a soft round brush of a largish diameter and set the Strength to 30 – and gently flick with the pen around the eye area to gently smooth the skin. Any deeper lines and shadows that linger can be covered. Make a new layer and change the blend mode to Lighten. Use a large, round soft brush at 30 per cent opacity, holding down the Shift key; use the Eyedropper tool to sample a light skin tone close to the dark line that needs to be faded, then simply paint over the area. 2**

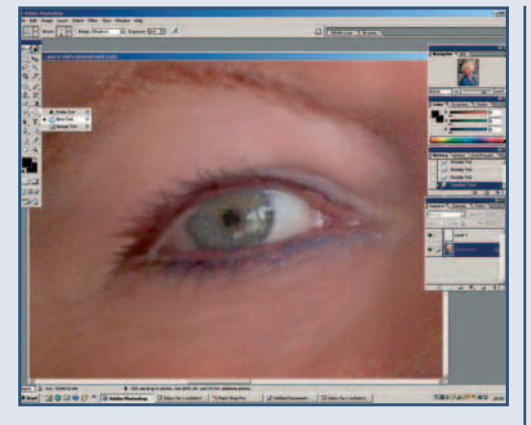

**Continue working on the eyes by using the Burn tool, set the Range to Shadows and 3 Exposure to 15-20 and, using a small soft brush, gradually darken the eyelashes. Change to the Smudge tool, use 2-3 pixel brush (Strength: 75) then drag lashes up from the lash line to lengthen and thicken lashes.**

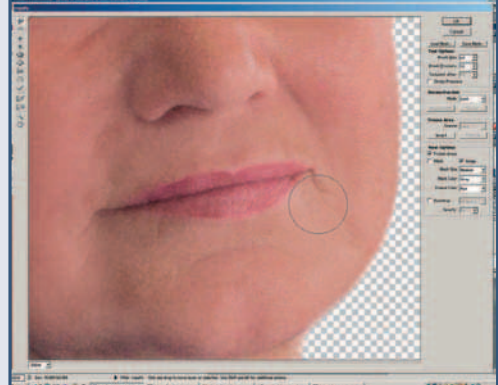

**Eliminating any downward pointing lines at the corner of the mouth and eyes will immediately give a more youthful look. Work very subtly in these areas as moving them too much can cause the likeness to be lost. Go to Filter... Liquify. Select the Warp tool and using a large brush size (the actual size will depend on the image's resolution) and Brush Pressure set to about 12. Very gently push the corners of the mouth and the lines at the corners of the eyes up slightly. Now use the Smudge tool to carefully paint a new lip-line just beyond the natural one. 4**

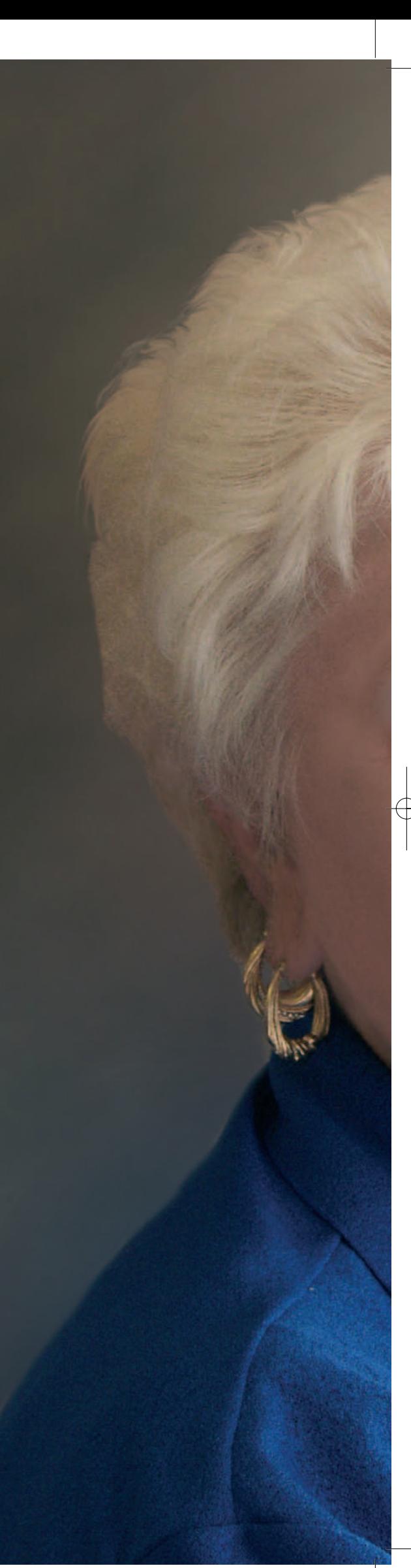

## **DARKROOM : PHOTO EDITING**

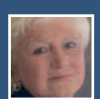

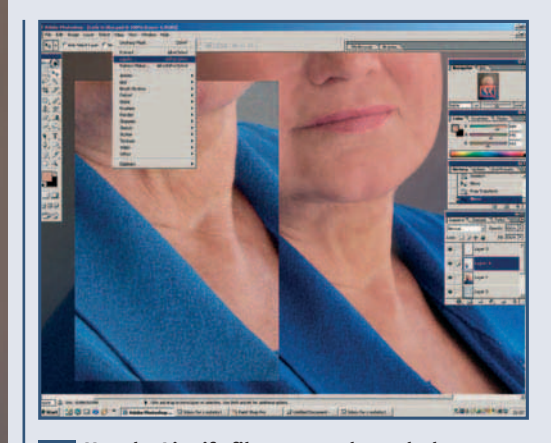

**Use the Liquify filter to gently push the neckline into a smoother, more youthful outline and then sample and paint as in step two. Enlarge your image on screen as large as possible, centred on the eye. By using the Smudge tool at a small size and low Strength, carefully smooth the whites of the eyes to give a sparkling clear look. Be careful not to destroy any highlights as these give life to the eyes. 5**

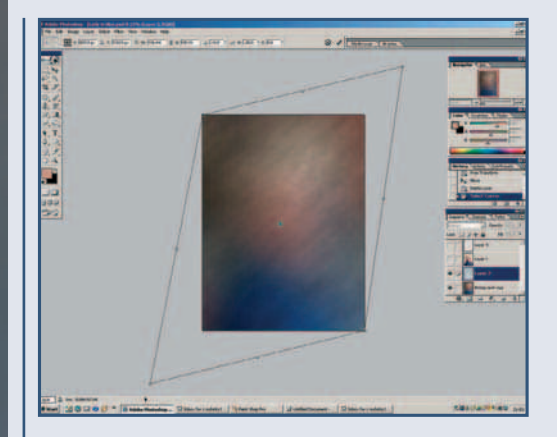

**When everything's done to your liking flatten 6** When everything's done to your liking flatten<br>the image and make a duplicate layer. On the **top layer carefully select your subject and delete the old background. On the lower layer use Gaussian Blur to smooth the whole layer to hazy colours. Use Filter... Noise... Add Noise to give some texture. Make a new to sit above this. In the Colour Picker set a foreground and background colour then run Clouds from the Filter menu. Now use Image... Transform... Distort and by pulling the handles at diagonal corners stretch the clouds diagonally. Now just flatten, save and enjoy.**

 $\oplus$